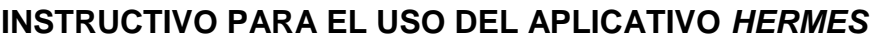

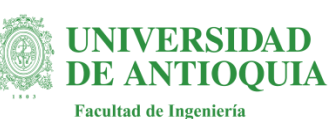

## *CANCELACIÓN DE SEMESTRE*

# **PERFIL: ESTUDIANTE**

#### 1. Definición

El presente instructivo describe los pasos necesarios para que un estudiante de la Facultad de Ingeniería, realice una solicitud de cancelación de todos los cursos matriculados en un semestre académico (cancelación de semestre), además permite al estudiante consultar el estado de su solicitud.

#### 2. Alcance

Aplica para la cancelación de todos los cursos matriculados en un semestre académico (cancelación de semestre) en la Facultad de Ingeniería de la Universidad de Antioquia.

3. Contenido

Proceso para la cancelación de todos los cursos (cancelación de semestre)

3.1 Para el acceso al aplicativo, el usuario debe ingresar al siguiente link:

## **<https://ingenieria2.udea.edu.co/hermes>**

3.2 Aparece la siguiente pantalla de autenticación. Haga clic en "ingresar".

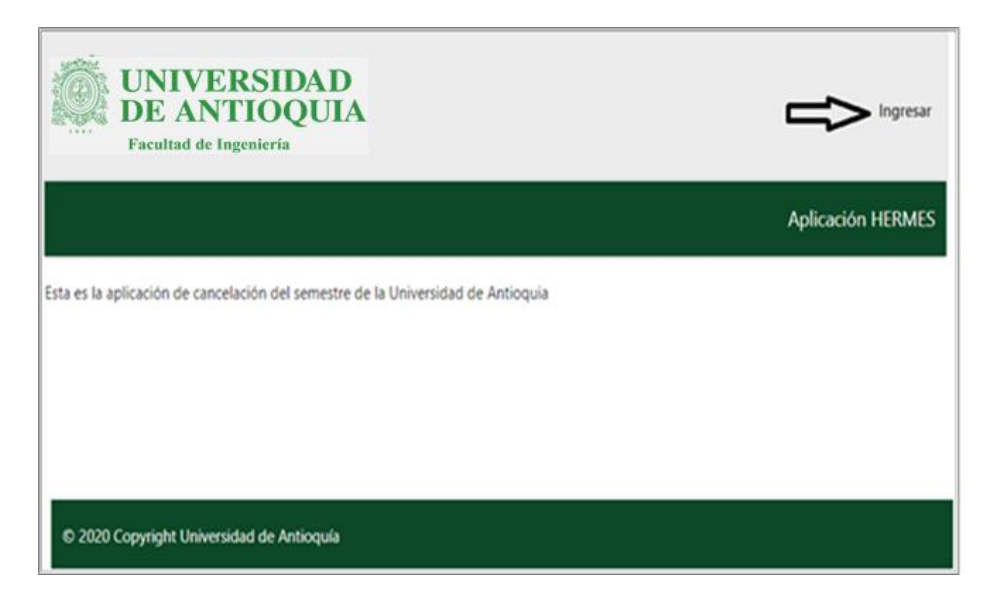

### 3.3 **Inicio como ESTUDIANTE**:

- Introduzca nombre de usuario y contraseña institucional, para autenticarse en el aplicativo.
- Haga clic en "ingresar"

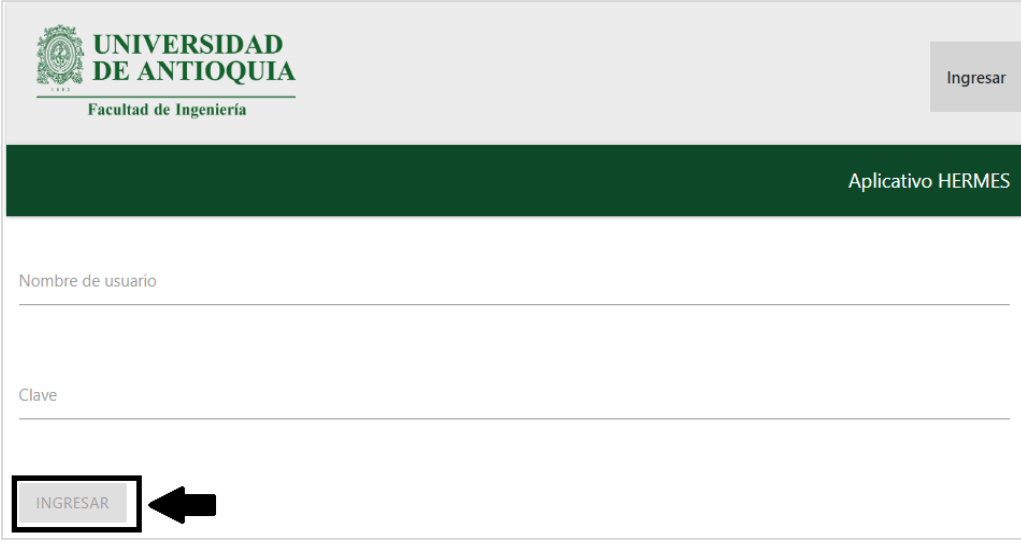

3.4 Una vez se haya autenticado, le aparecerá el mensaje de Bienvenid(a) al aplicativo.

Haga clic en "Solicitudes"

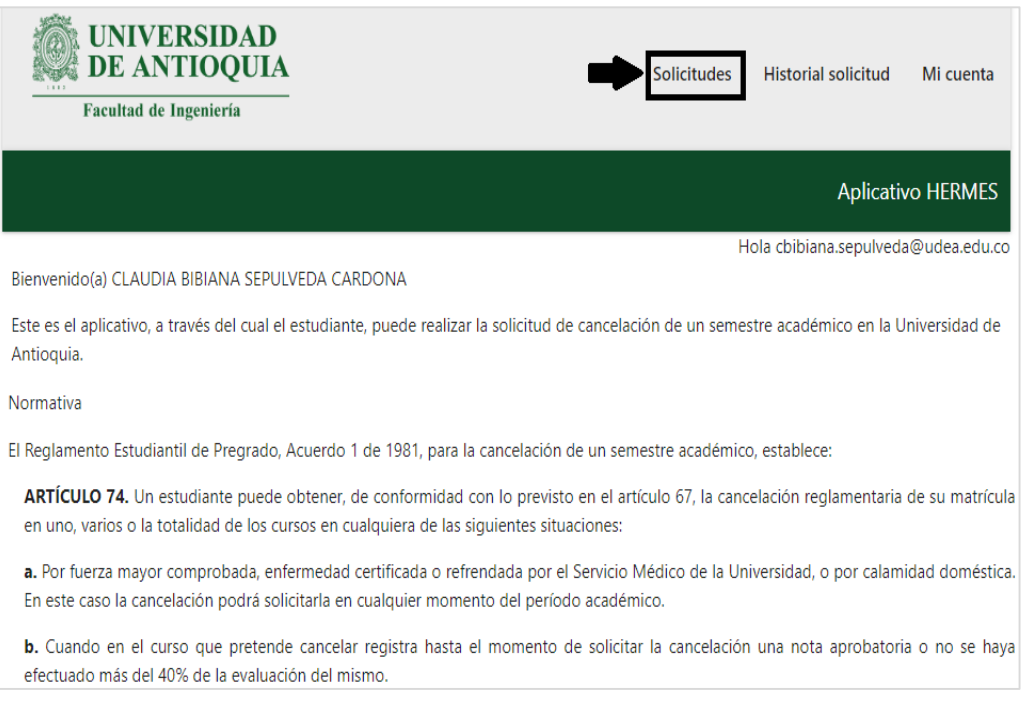

Una vez haga clic en la opción "Solicitudes", le aparecen las siguientes opciones:

"Crear solicitud" y "ver estado de solicitudes ya creadas". Esta última opción es para estar consultando el estado de la solicitud una vez haya sido generada.

Haga clic en "Crear solicitud"

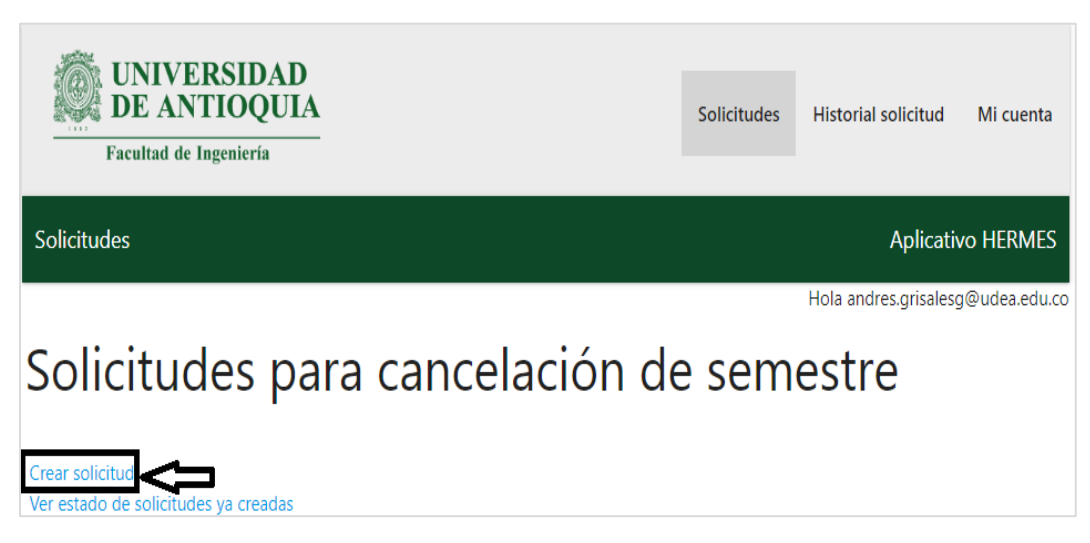

Si hace clic en la opción "si deseo proceder", debe seleccionar el semestre académico a cancelar.

Luego podrá visualizar los cursos que a la fecha tiene matriculadas.

A partir de este momento puede proceder a generar la solicitud de cancelación del semestre académico.

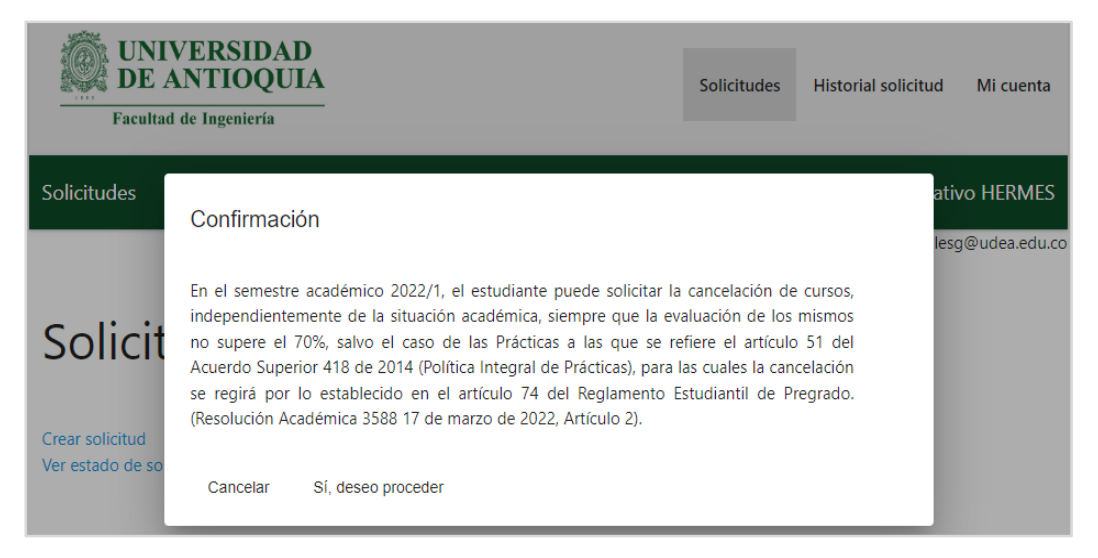

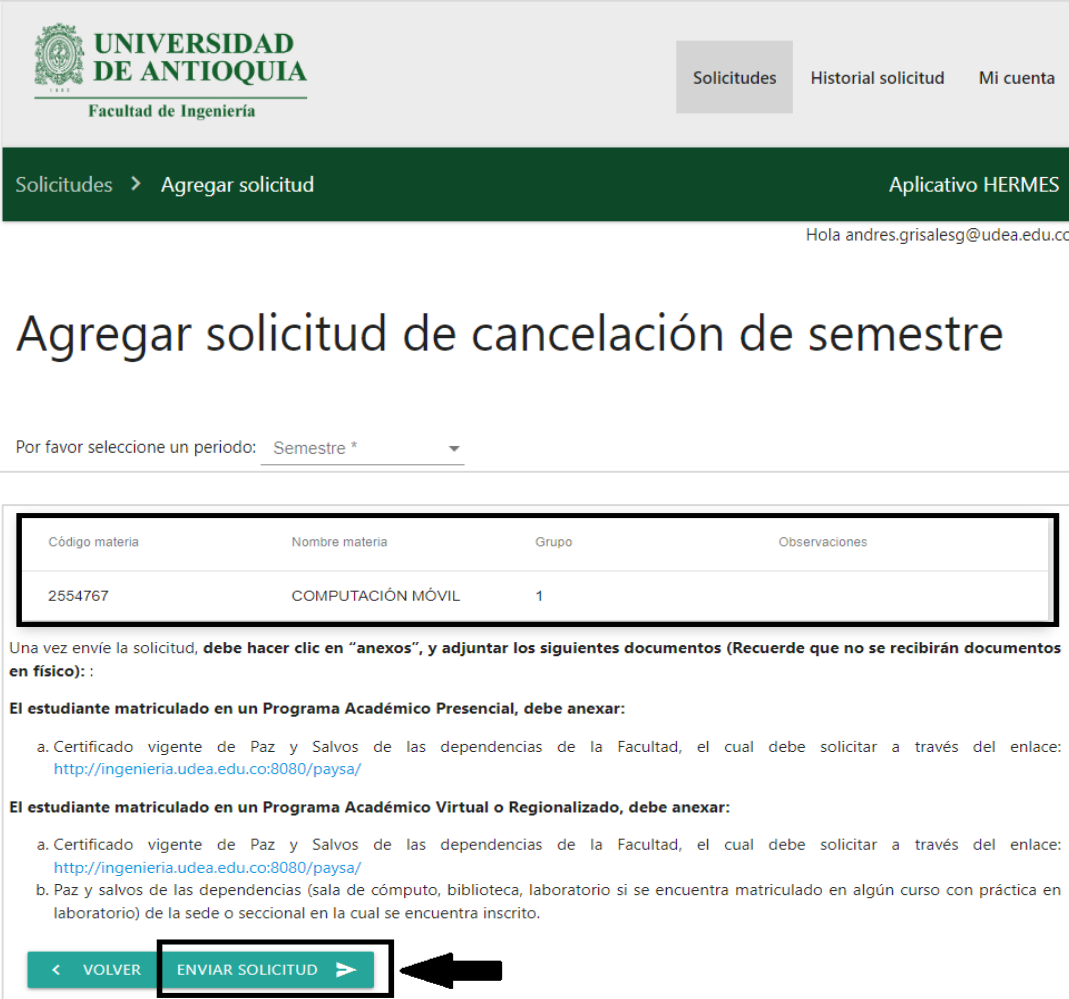

Una vez haga clic en "Enviar solicitud", el sistema le solicitará confirmar el envío de la solicitud.

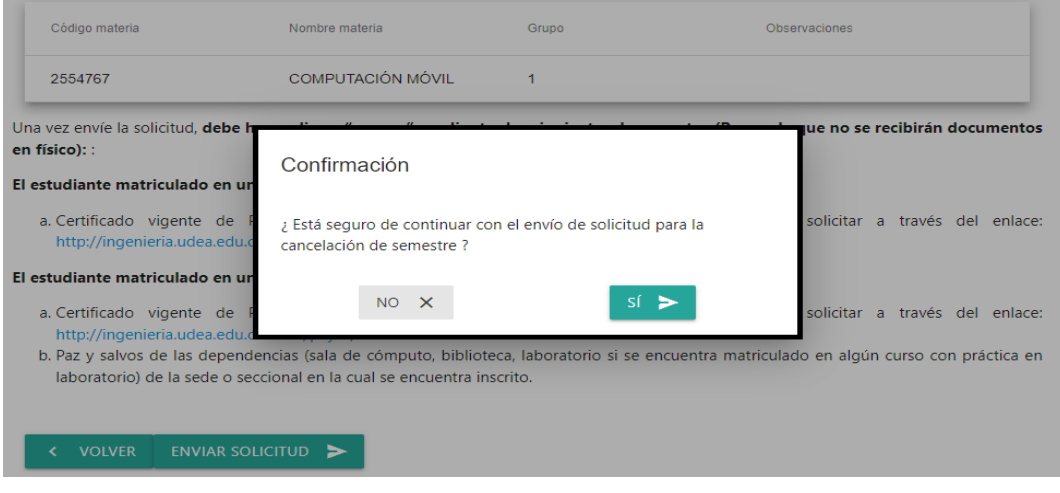

Una vez genere la solicitud, el sistema lo llevará a la pantalla para adjuntar los respectivos documentos requeridos para completar su solicitud.

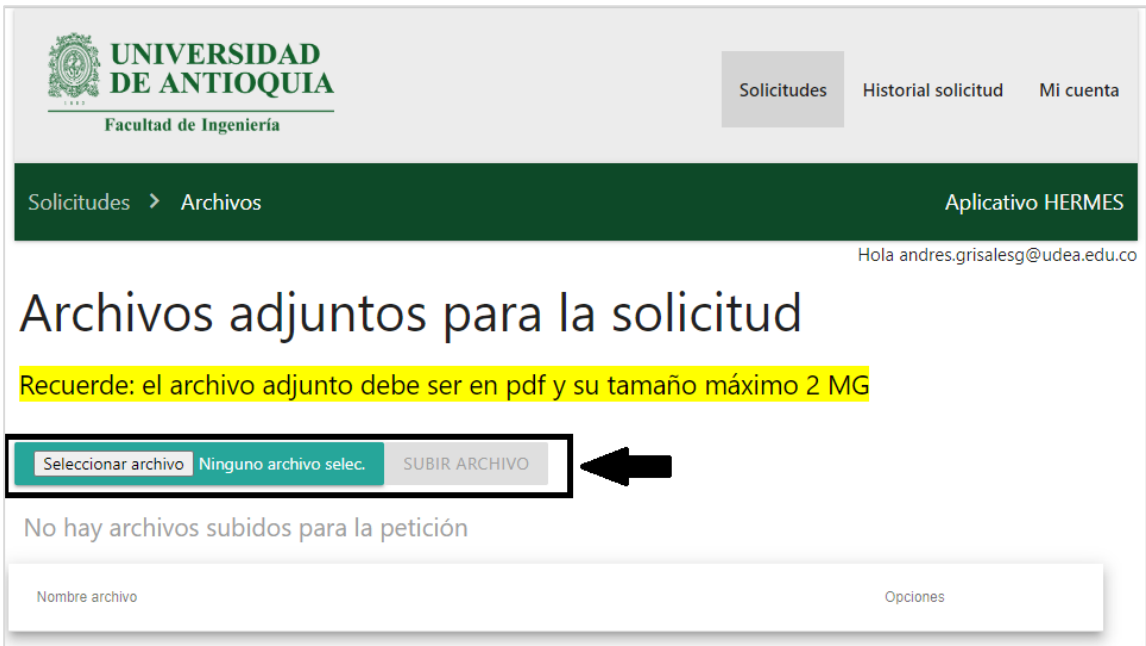

3.5 **En la ruta Solicitud/ver estado de la solicitud ya creadas:** el estudiante puede consultar el estado de su solicitud, declinar (retirar) la solicitud, adjuntar documentos, adicionalmente puede descargar en PDF la trazabilidad (avales) del estado de su solicitud.

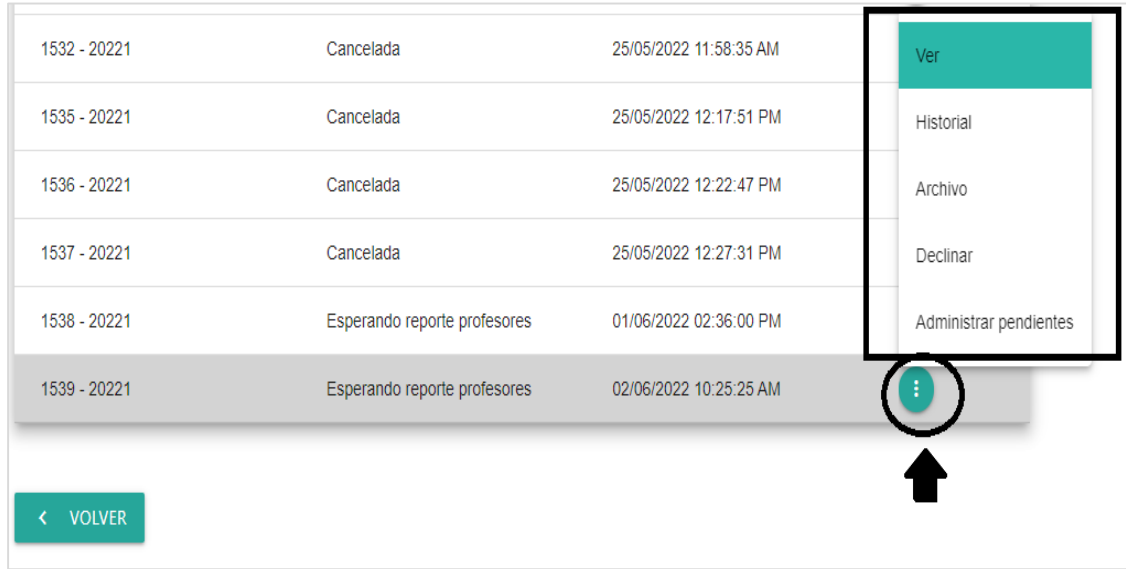

**Nota**: Si tiene inconveniente para acceder al aplicativo "Hermes", puede escribir al siguiente correo electrónico: **[soporteaplicativohermesingenieria@udea.edu.co.](mailto:soporteaplicativohermesingenieria@udea.edu.co)**  Recuerde indicar todos sus datos.

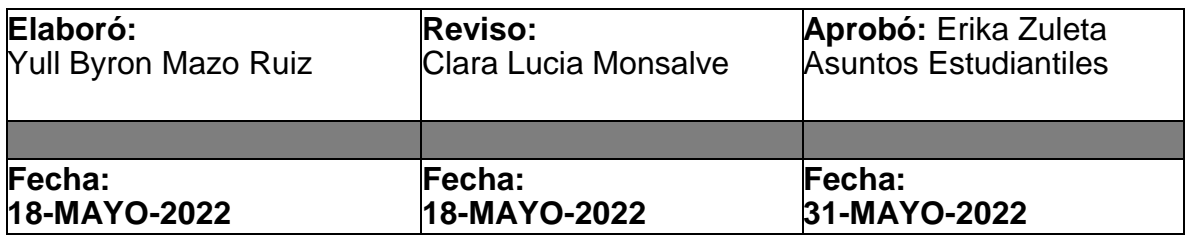